#### **Кружок «Юный компьютерный художник» Тема: «Палитра цветов в графическом редакторе Paint» Руководитель: Шадова О.А.**

**Цель**: знакомство учащихся с возможностями подключения, использования и изменения палитры цветов в графическом редакторе Paint .

## **Задачи:**

### *Образовательные:*

- ознакомление учащихся с основами работы в графическом редакторе Paint;
- дать представление о палитре цветов Paint.
- *Развивающие:*
- развить представления о применении Paint;
- ознакомить с методами работы с одной из известных программ для создания рисунков.

### *Воспитательные:*

- воспитывать у учащихся гармоничное восприятие компьютерных технологий;
- воспитывать интерес к творческой работе;
- воспитывать умения работать в коллективе.

# **Методы обучения:**

- словесные, наглядные;
- наглядные (графический редактор Paint). **ТСО и наглядность:**
- компьютерный класс;
- мультимедийный проектор;
- учебные элементы в виде раздаточного материала. **Программная поддержка:** программа Paint. **Содержание занятия и его структура**
- 1. Организационная часть. Объявление темы занятия, постановка цели и задач.
- 2. Изучение нового материала.
- подключение палитры цветов в окне редактора Paint;
- настройка цвета фона и цвета переднего плана;
- выбор цвета по образцу;
- изменение палитры цветов.
- 3. Выполнение практической работы «Создание графических рисунков в Paint»
- 4. Подведение итогов.

# **Ход урока**

1. Организационная часть. Объявление темы занятия, постановка цели и задач.

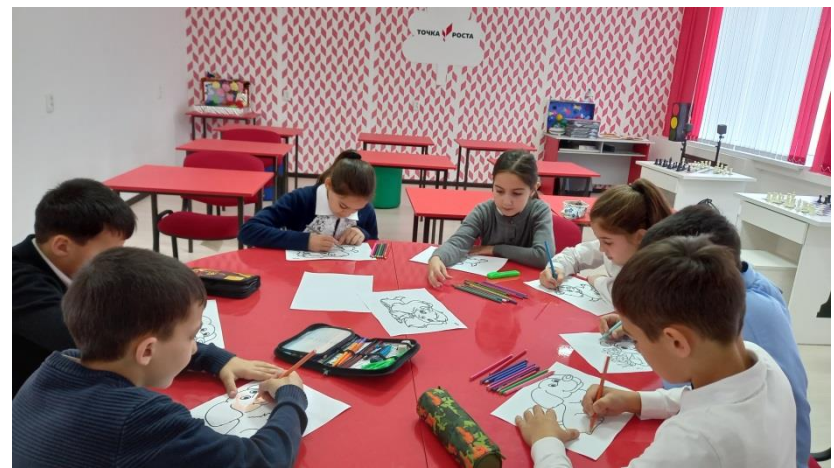

2. Изложение нового материала.

Палитрой называется набор цветов, который находится в нижней части окна Paint. В какой-то степени она подобна палитре художника, но если художник в любой момент может пользоваться лишь одной краской, набранной на кисть, Paint позволяет работать сразу с двумя цветами: цветом переднего плана и цветом фона.

Для подключения палитры цветов необходимо выбрать пункт меню Вид, Палитра.

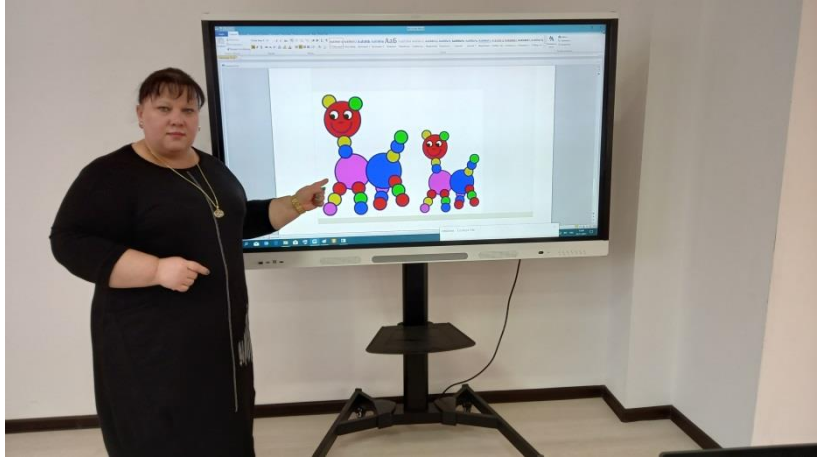

В нижней части окна программы Paint появится палитра цветов. Она содержит небольшой набор разных цветов для выбора, а также особое окно слева с двумя наложенными квадратами.

Верхний прямоугольник окрашен текущим цветом переднего плана черным, а нижний - цветом фона, белый.

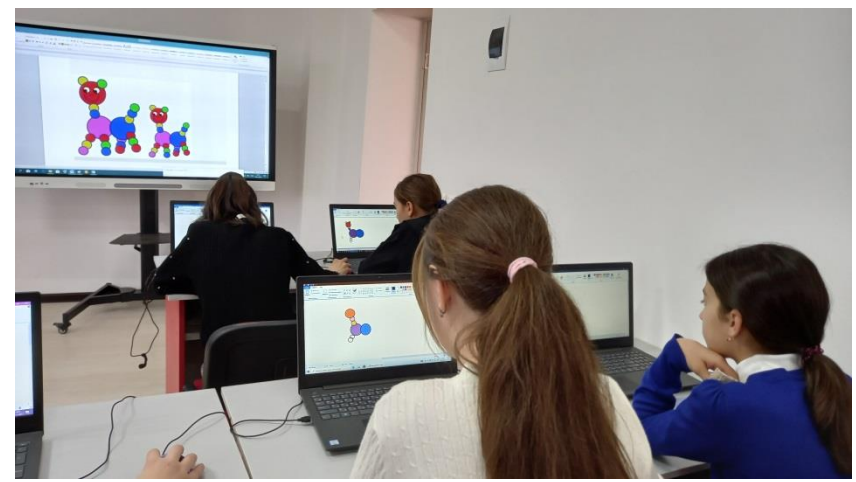

В любой момент можно изменить эти цвета. Для выбора текущего цвета щелкнуть левой кнопкой мыши на любом из цветов палитры, а для выбора цвета фона щелкнуть правой кнопкой мыши на любом из цветов.

Как используются эти цвета при создании картинки?

Если операция производится с использованием левой кнопки мыши, применяется цвет переднего плана.

При использовании правой кнопки мыши применяется фоновый цвет. Это относится к операциям свободного рисования, создания прямых и кривых линий и Заливки. Инструмент ластик всегда заполняет очищаемую область фоновым цветом. Стандартные геометрические фигуры заполняются также всегда фоновым цветом.

Если нужного цвета в палитре не оказалось, следует дважды щелкнуть по любому месту палитры или дать команду **Палитра - Изменить палитру**

По этим командам открывается диалоговое окно "Изменение палитры", позволяющее сформировать новый цвет.

Если нужно использовать цвет, который уже есть на рисунке, необходимо воспльзоваться инструментом Выбор цветов (Пипетка).

### Пипетка

Выбрав этот инструмент, следует щелкнуть на нужной точке рисунка. Ее цвет будет выбран в качестве основного цвета при нажатии левой кнопки мыши, в качестве фонового цвета при нажатии правой кнопки.

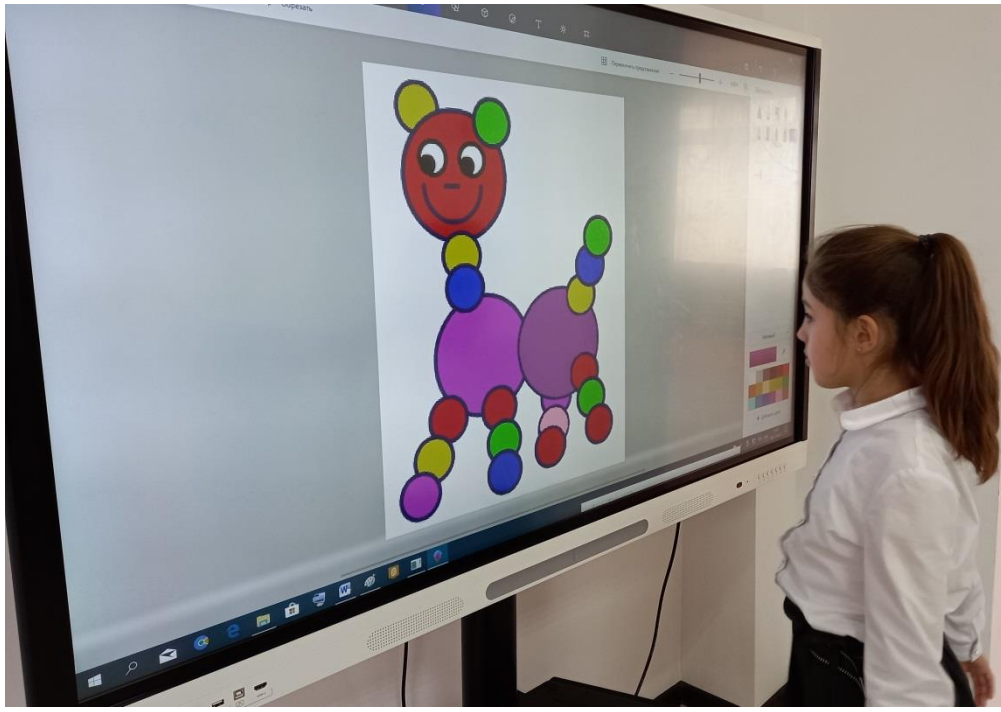

- 3. Выполнение практического задания
- 4. Подведение итогов занятия. Педагог отмечает лучших учащихся, подводит итоги занятия. **Использованные источники и литература:**
- 1. В.А. Молодцов, Н,Б. Рыжкова, Современные открытые уроки информатики. Изд. Феникс, Ростов-на-Дону, 2002г.
- 2. Н.В. Макарова. Информатика. 5-6 кл. § 2.3. Создание компьютерного рисунка
- 3. [http://ru.wikipedia.org](https://infourok.ru/go.html?href=http%3A%2F%2Fru.wikipedia.org%2F) «материал из Википедии свободной энциклопедии»
- 4. [учимся рисовать в программе Paint](https://infourok.ru/go.html?href=http%3A%2F%2Fwww.metod-kopilka.ru%2F)

Приложение 1

#### **Практическая работа**

- 1. Выполнить команду Пуск Все программы Стандартные Paint
- 2. На палитре цветов установить цвет фона (черный) и цвет переднего плана ( например, красный).
- 3. Для выполнения практического задания использовать инструмент овал, заливка, прозрачное выделение, копирование, перемещение.
- 4. Используя панель инструментов, нарисовать следующие круги

Делаем копии:

- Круг 1-3 копии;
- Круг 2-19 копий;
- Круг 3-2 копии
- 6. Залить кружки цветом фона (правой кнопкой мыши).
- 7. Установить цвет фона белый.
- 8. Установить прозрачное выделение.
- 9. Соединить кружки согласно образцу.

10. Выполнить команду меню Файл - Сохранить как...

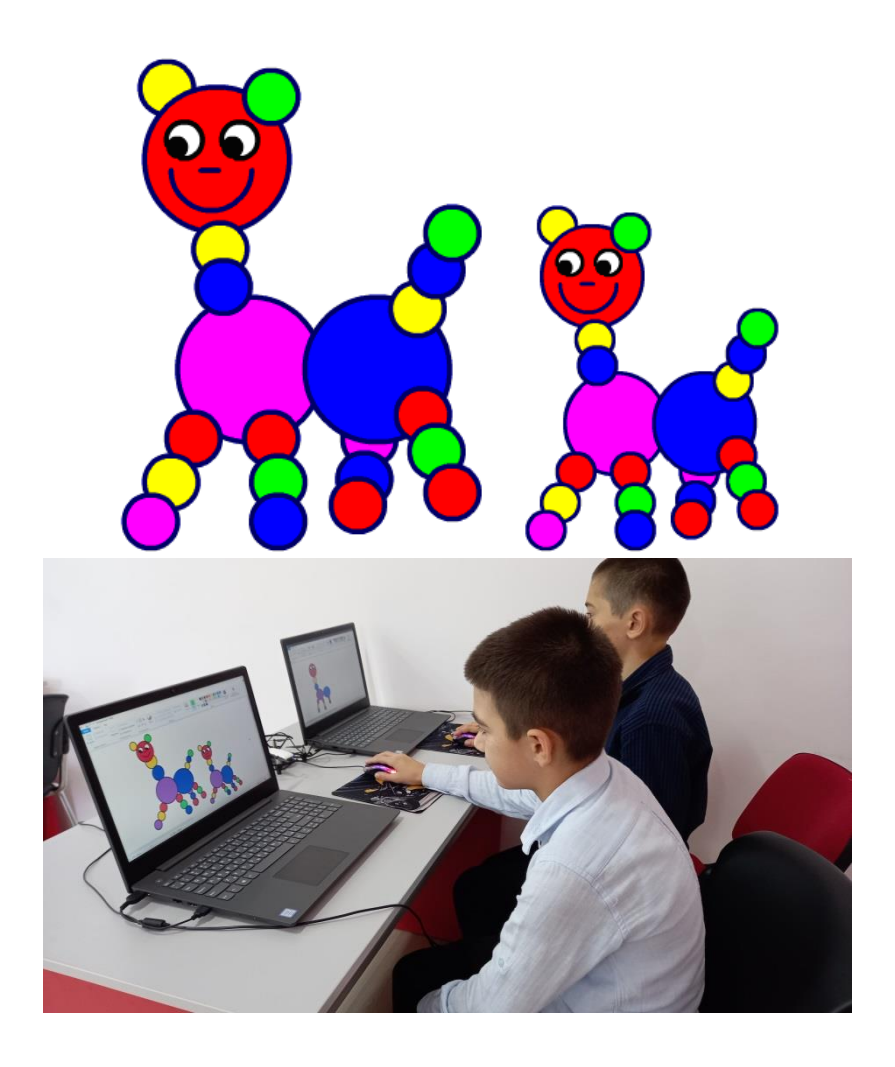